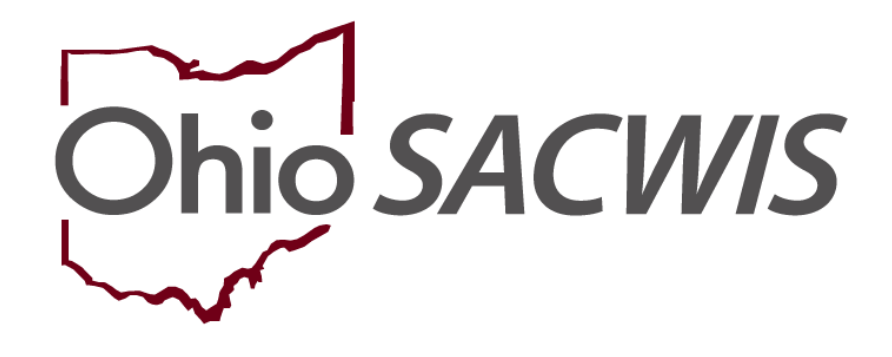

# **Knowledge Base Article**

## **Table of Contents**

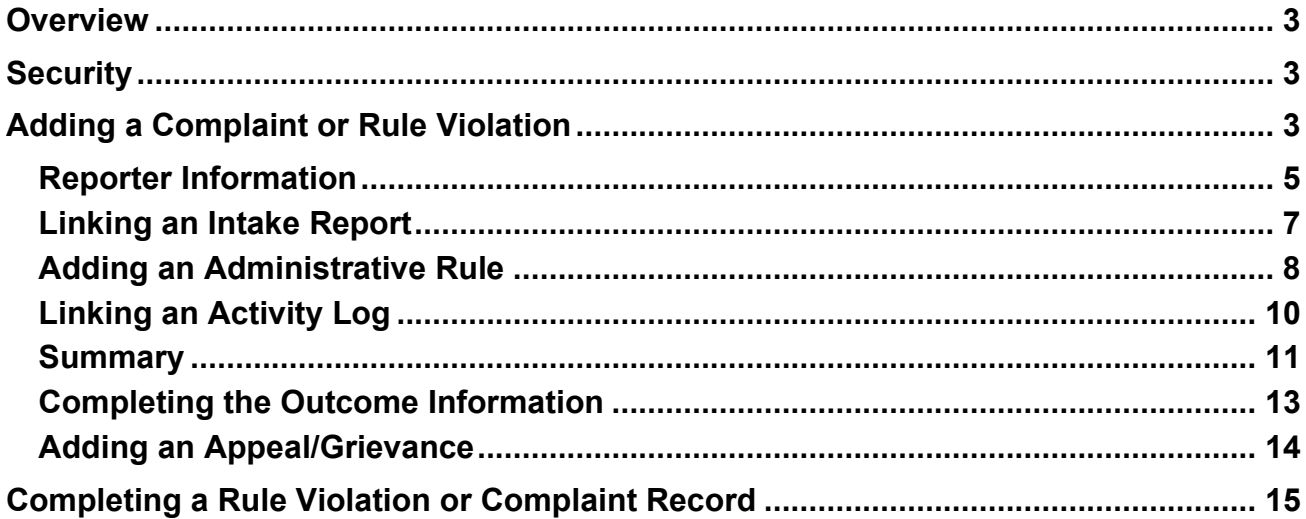

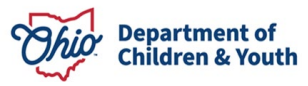

## <span id="page-2-0"></span>**Overview**

This article demonstrates how to document a **Rule Violation** or **Complaint** within a Provider record.

A **Rule Violation** is any concern regarding a Provider (or Provider Member) that can directly correlate to an Agency Policy, the Ohio Revised Code, or an Administrative Rule infraction, and requires a documented investigation. A **Rule Violation** is required only for a Provider Type of Foster Care.

A **Complaint** is any information received by the recommending agency regarding a Provider (or Provider Member) that does not rise to the level of being considered an infraction of Agency Policy, the Ohio Revised Code or an Administrative Rule, but the agency determines is appropriate for formal documentation. A **Complaint** can be utilized for Provider Types of Foster Care, Adoptive Care or Adoptive Care – 1692.

For a user to have the ability to add a **Complaint** or **Rule Violation** record, the Provider must be in Active or On Hold status and an agency's Provider Type must be "Foster Care", "Adoptive Care" or "Adoptive Care-1692."

## <span id="page-2-1"></span>**Security**

A user must have security permissions of **Home Study Assessor** or **Home Study Supervisor** and have assignment to the Provider record. If the user is the supervisor of the assigned worker, it is not necessary for the supervisor to be assigned to the Provider to add a Complaint/Rule Violation.

## <span id="page-2-2"></span>**Adding a Complaint or Rule Violation**

From the Ohio SACWIS Home Page:

- 1. Click the **Provider** tab.
- 2. Click **Workload.**
- 3. Click the **plus sign** beside the name of the appropriate individual (or click the individual's name).

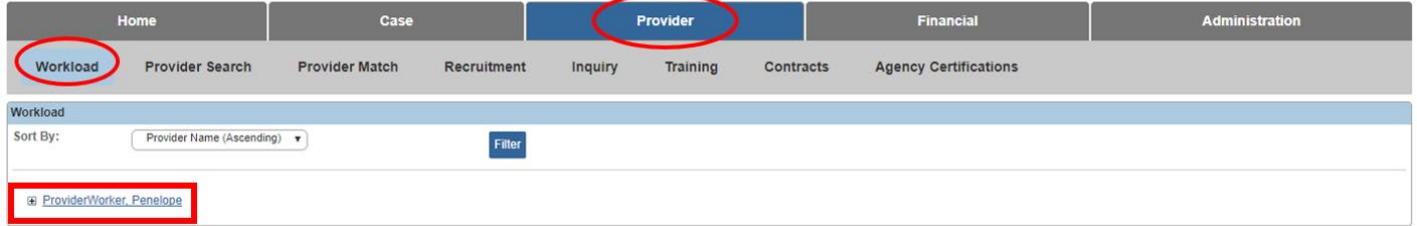

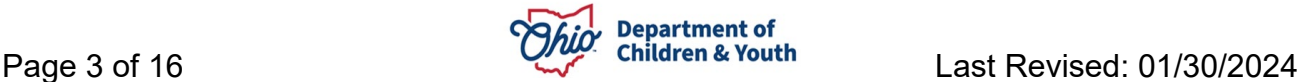

The **Workload** screen appears, displaying a list of cases for the selected individual.

4. Click **select** in the appropriate row.

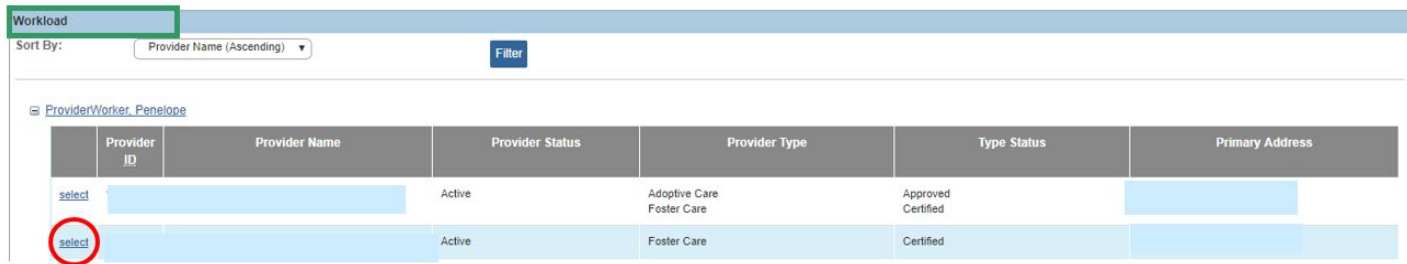

The **Provider Overview** screen appears.

5. Click **Complaints/Rule Violations** in navigation pane.

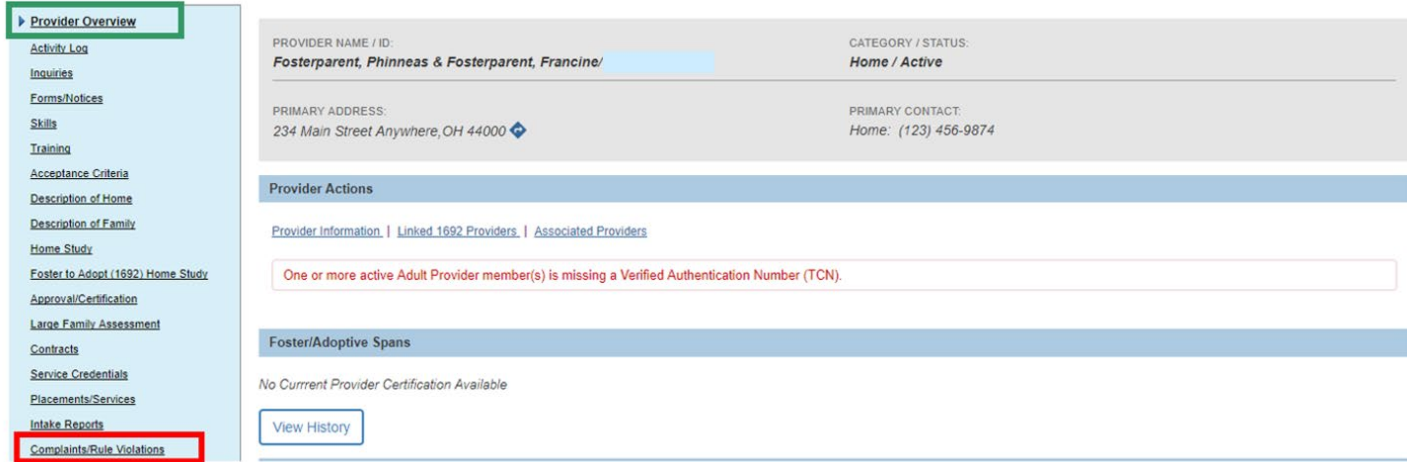

The **Maintain Complaints / Rule Violation Incidents** grid appears.

6. Click **Add Complaint / Rule Violation** 

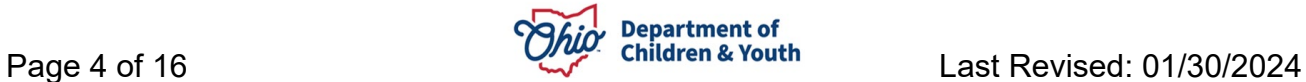

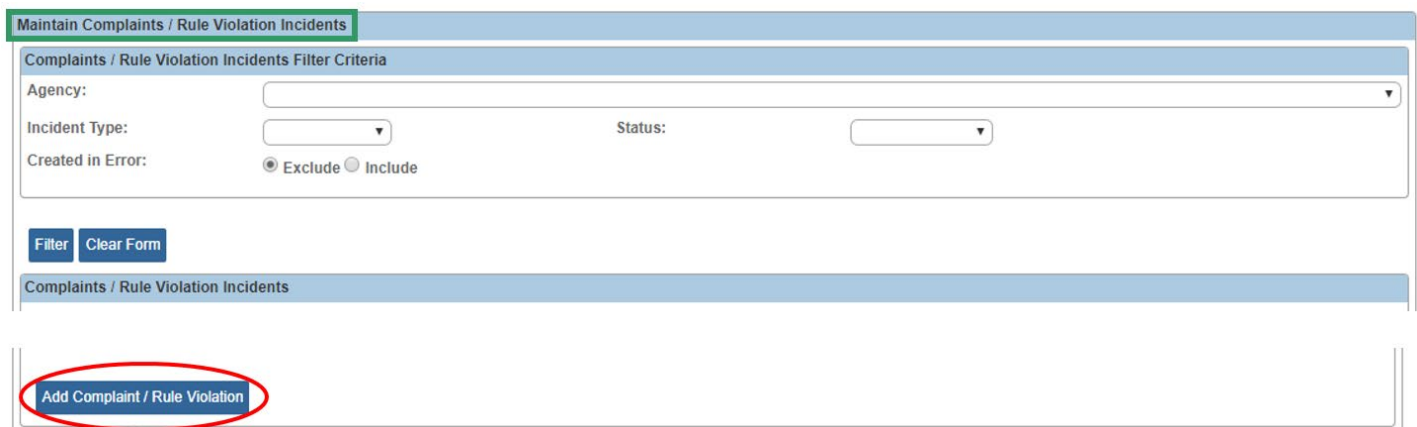

#### The **Maintain Complaint / Rule Violation Information** grid appears.

- 1. In the **Report Received By** text box, enter the name of the individual in the recommending agency who was first alerted about the information being documented.
- 2. Select from the **Incident Type** drop-down menu (**Complaint** or **Rule Violation**).

**Important**: In the example below, Rule Violation was selected from the Incident Type drop-down menu. The areas that differ when an Incident Type of Complaint is chosen will be notated.

- 3. Enter **Date Report Received**.
- 4. The **Status** drop-down menu defaults to **Draft** and should not be changed to **Completed** until all information has been recorded and the investigation has concluded.

**Important**: If, at any time during completion of a Rule Violation or Complaint record, it was determined that the record was erroneously entered, the **Status** of **Created in Error** can be chosen. Once **Apply** or **Save** is pressed after **Created in Error** Status is selected, the record will no longer be editable.

#### <span id="page-4-0"></span>**Reporter Information**

1. Click the **Reporter Information** link in the **Rule Violations Topics** grid.

**Note**: The grid name, **Rule Violation Topics** is used even when Complaint has been selected from the Incident Type drop-down menu.

**Important**: Your information will be saved as you navigate through screens.

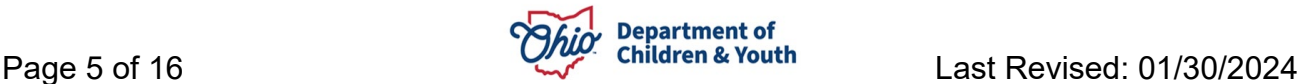

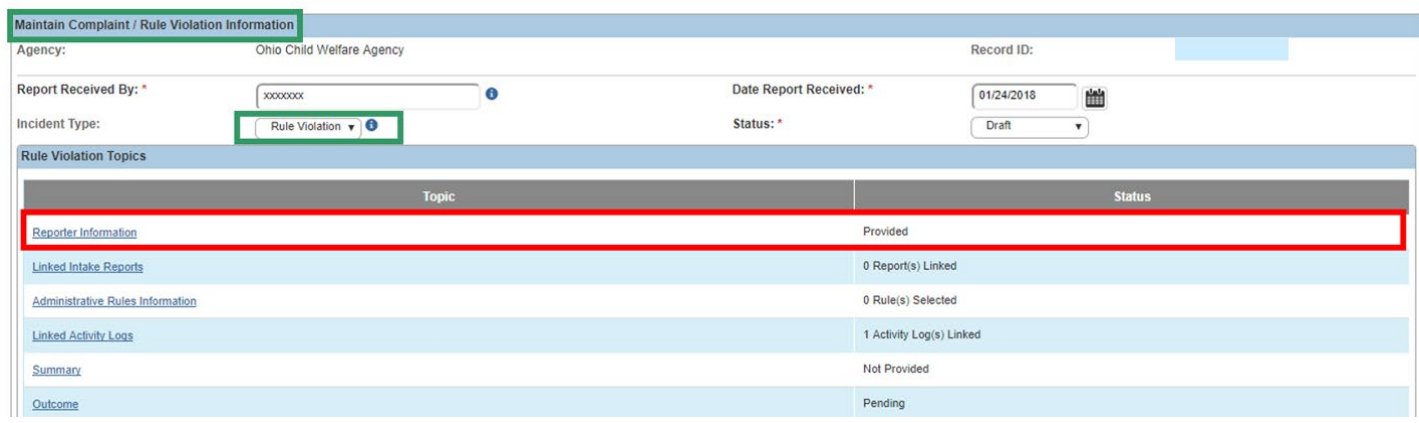

The **Maintain Reporter Information** screen appears. Completion of this screen is required screen for both Rule Violation and Complaint records.

1. In the **Reporter Details** grid, select **Yes** or **No** to the question: **Does the Reporter Wish to Remain Anonymous?**

**Note**: If **Yes** is selected, no further information is required under **Reporter Details**.

If **No** is selected, enter a name in the **Name of Reporter** text box. The Address and Phone entries are optional.

- 2. In the **Incident Details** grid, enter the following if available:
	- **Incident Date**
	- **Incident Time**
	- **Place Incident Occurred**
- 3. Enter narrative in the **Concerns Reported** text box (required).
- 4. Select **Yes** of **No** from the drop-down menu beside: **Have Concerns Been Reported/Discussed With Anyone Else?**
	- a. If 'Yes' is selected, a response to the question, **If Yes, Indicate Whom** is required.
- 5. Click **Save**.

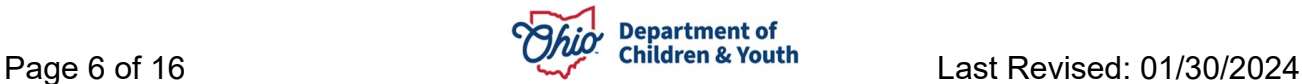

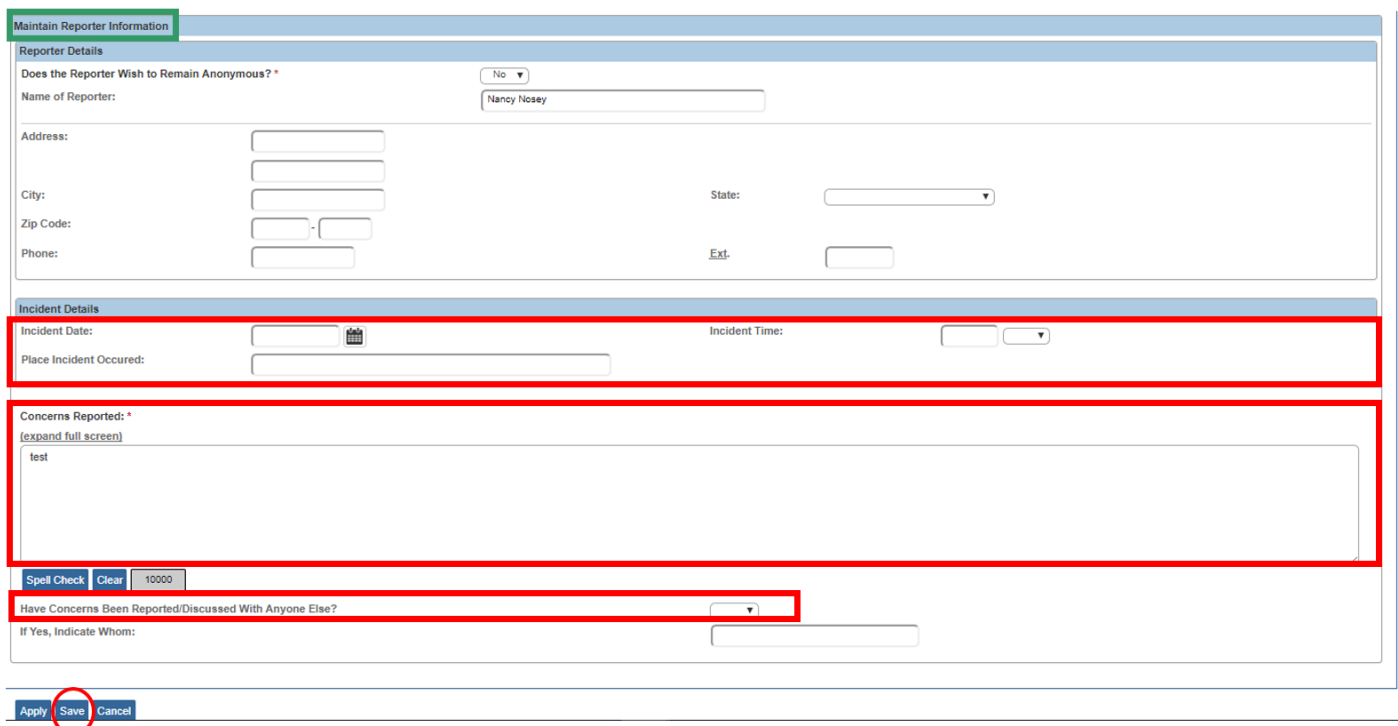

The **Maintain Complaint / Rule Violation Information** screen appears.

## <span id="page-6-0"></span>**Linking an Intake Report**

1. Click **Linked Intake Reports**.

**Important**: This link/screen is not available to employees of Private Agencies and is not a required entry for either a Rule Violation or Complaint record.

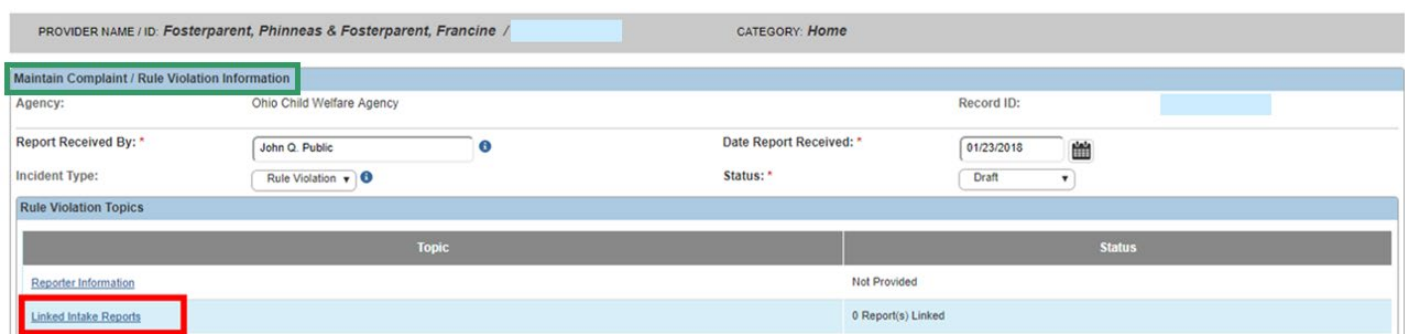

The **Maintain Linked Intake Reports** grid appears.

2. Click **Link Intake Reports**.

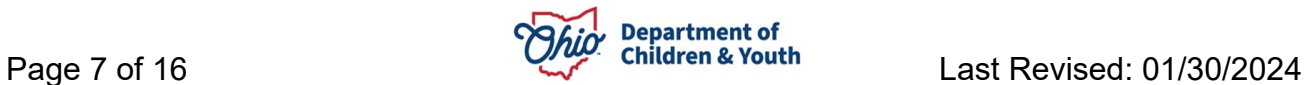

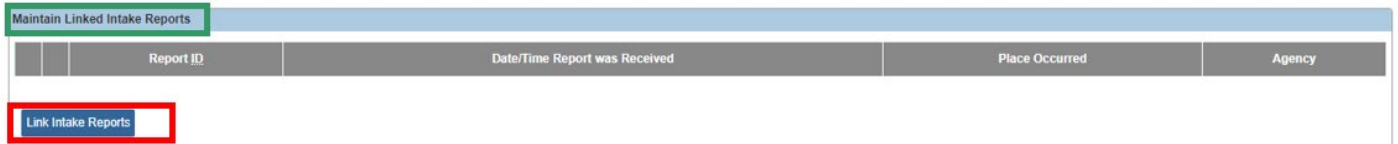

The **Intake Reports** grid appears.

3. Check the box next to the intake you wish to associate to the Rule Violation recor and click **OK**.

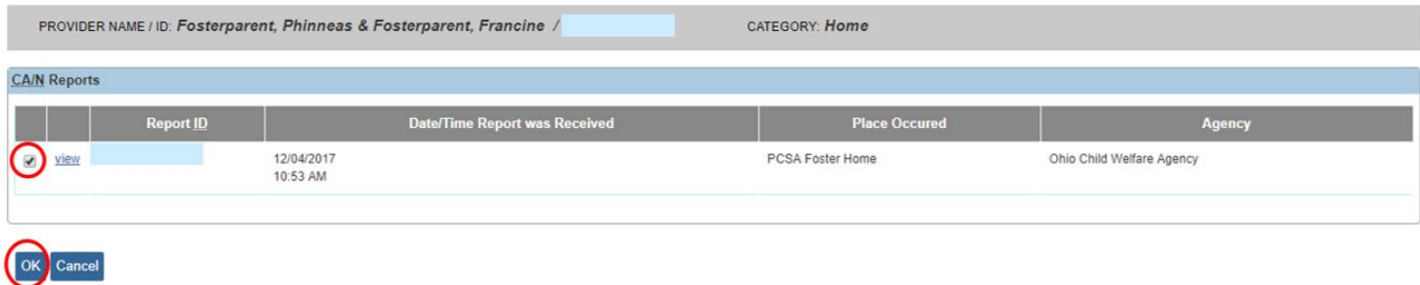

The **Maintain Linked Intake Reports** grid appears.

4. Click **Save**.

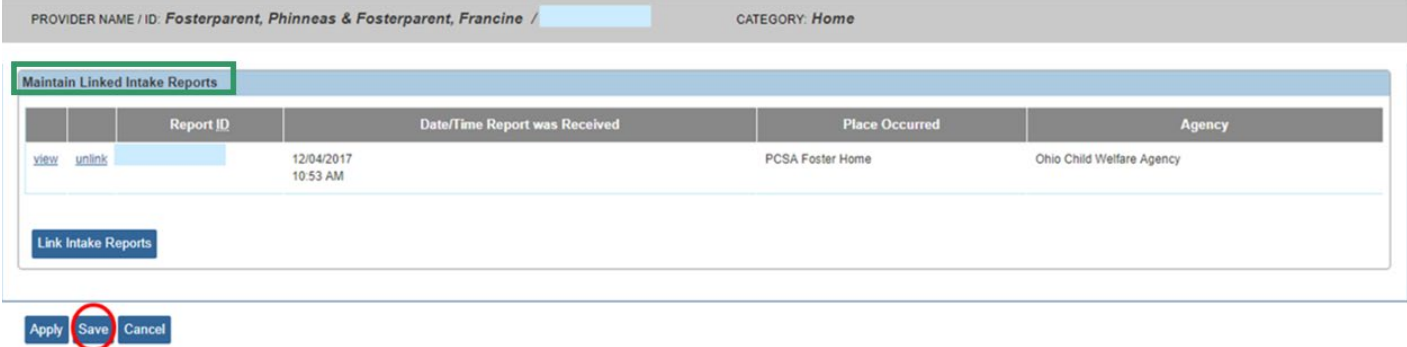

The **Maintain Administrative Rules** screen appears.

## <span id="page-7-0"></span>**Adding an Administrative Rule**

1. Click **Administrative Rules Information**.

**Note**: This link/screen is only available for an Incident Type of **Rule Violation**, and is a required entry. If the link is selected when the Incident Type chosen is **Complaint**, Ohio SACWIS will display the following message: **This Topic is available only when Incident Type is Rule Violation**.

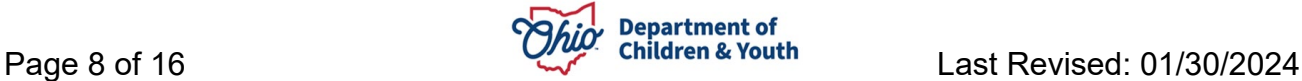

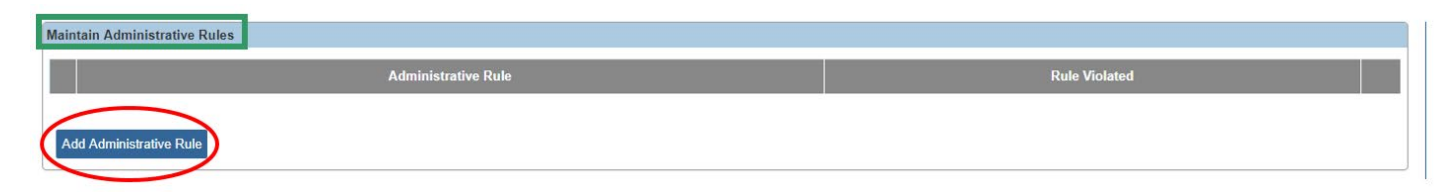

The **Alleged Rule Details** and **Evidence of Noncompliance** grids appear.

- 2. Make a selection in the **Rule Chapter**, **Section** and **Subsection** drop-down menu (if applicable) in the **Alleged Rule Details** grid.
- 3. Enter narrative regarding how the chosen rule was allegedly violated in the **Explain** textbox in the Alleged Rule Details grid.
- 4. Select Yes or No from the **Was Noncompliance Found?** drop-down menu in the **Evidence of Noncompliance** grid.
- 5. Enter narrative explaining why noncompliance was or was not found in the **Explain** text box in the Evidence of Noncompliance grid.
- 6. Select **OK**.

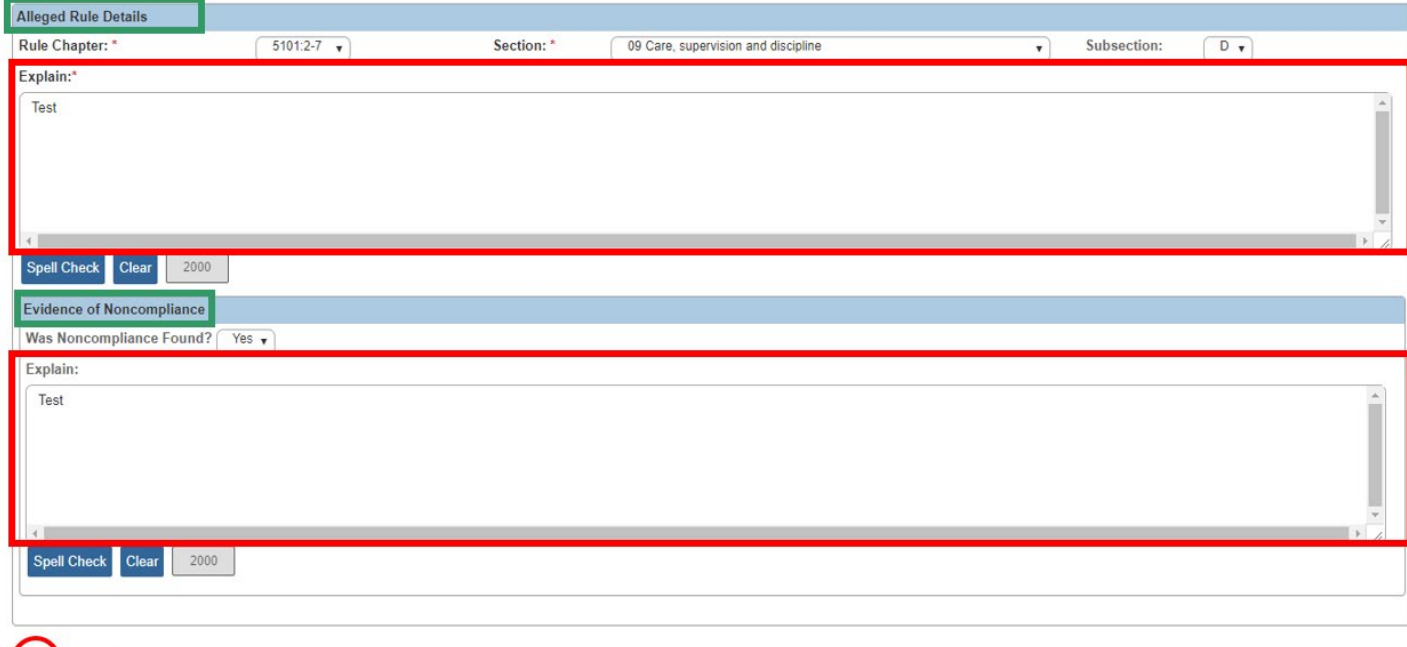

#### The **Maintain Administrative Rules** grid appears.

Multiple rules may be chosen to add to the record.

- 5. Click **Add Administrative Rule** and complete Steps 1-5 above, as needed.
- 6. Click **Save**.

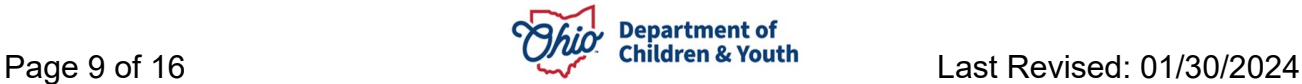

OK Cancel

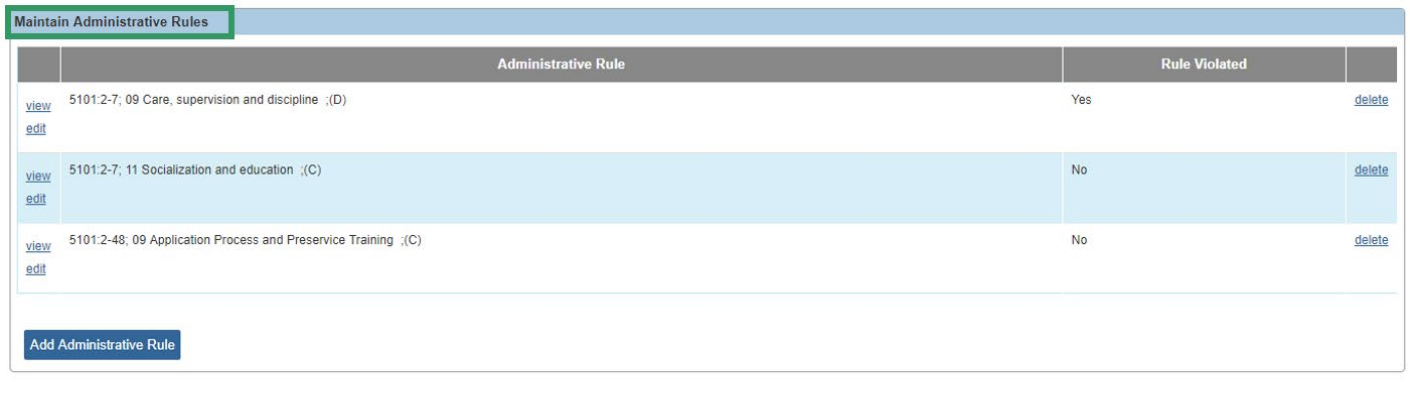

Apply Save Cancel

The **Maintain Complaint / Rule Violation Information** grid appears.

## <span id="page-9-0"></span>**Linking an Activity Log**

1. Click **Linked Activity Logs** in the **Rule Violation Topics** grid.

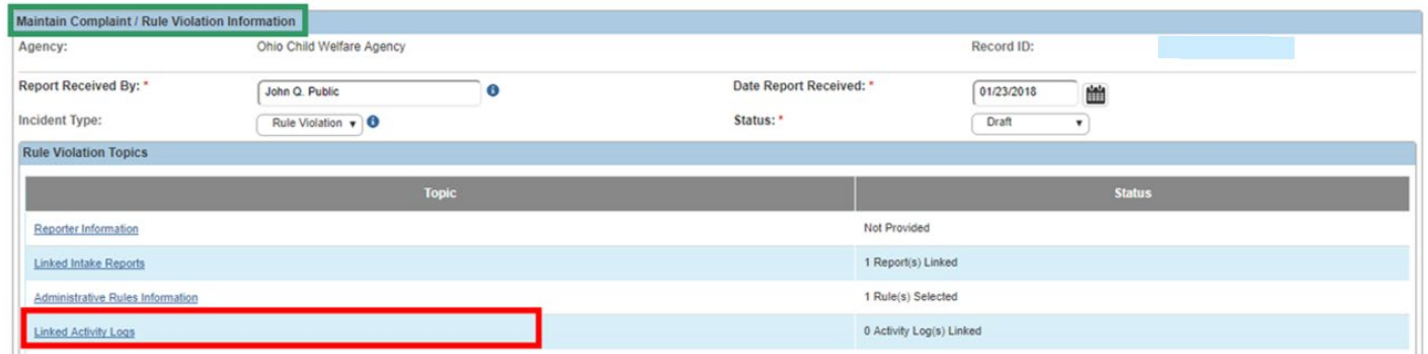

#### **The Maintain Linked Activity Logs screen** appears.

**Note**: This link/screen is not a required entry for either a Rule Violation or Complaint record.

2. Click **Link Activity Logs**.

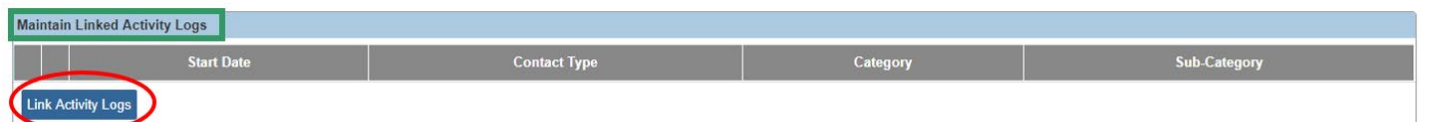

The **Link Narrative/Activity Information** screen appears. A list of all Provider activity logs in **Completed** status is presented.

- 3. Enter information as needed in the **Activity Log Filter Criteria** to filter the **Result(s)** list in the **Activity Log** grid.
- 4. Click **Filter**.

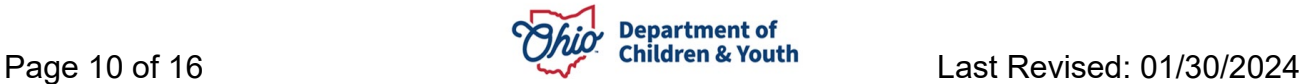

**Note**: the Activity Log results will be filtered according to the information you entered in the Activity Log Filter Criteria grid.

- 5. Place a checkmark in the box by any activity log associated to the investigation of the current Rule Violation or Complaint.
- 6. Alternatively, press the **Add Activity Log** button to be taken to an **Activity Log Details** screen, where a new Activity Log can be created, saved, and is then available for choosing on the **Link Narrative/Activity Information screen**.
- 7. After selection of the desired Activity Logs, press **Link Activity Logs** or **Cancel** at the bottom of the screen to return to the **Maintain Linked Activity Logs** screen.

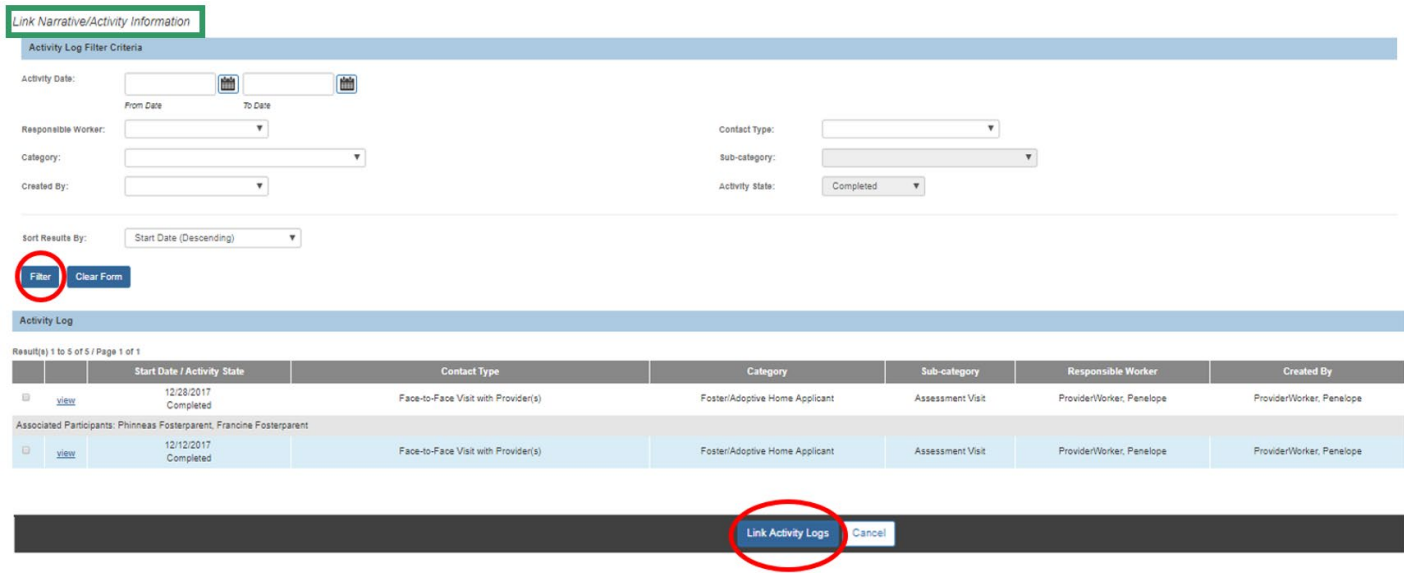

The **Maintain Linked Activity Logs** grid appears, displaying the linked activity.

## 8. Click **Save**.

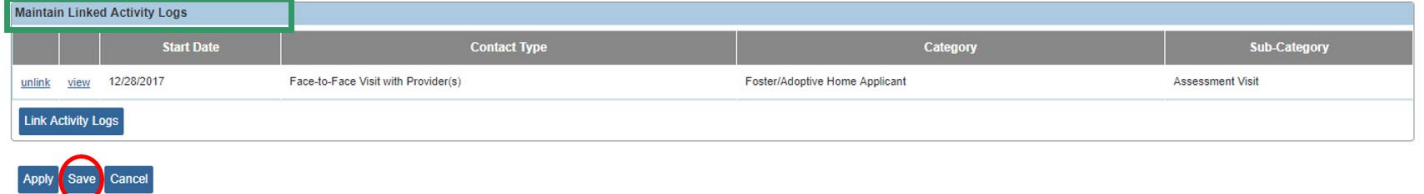

The **Maintain Complaint / Rule Violation Information** grid appears.

#### <span id="page-10-0"></span>**Summary**

1. Click **Summary**.

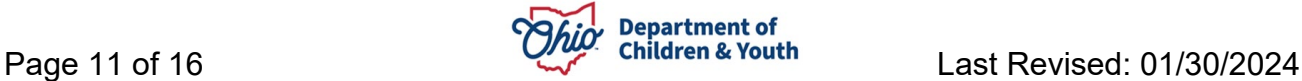

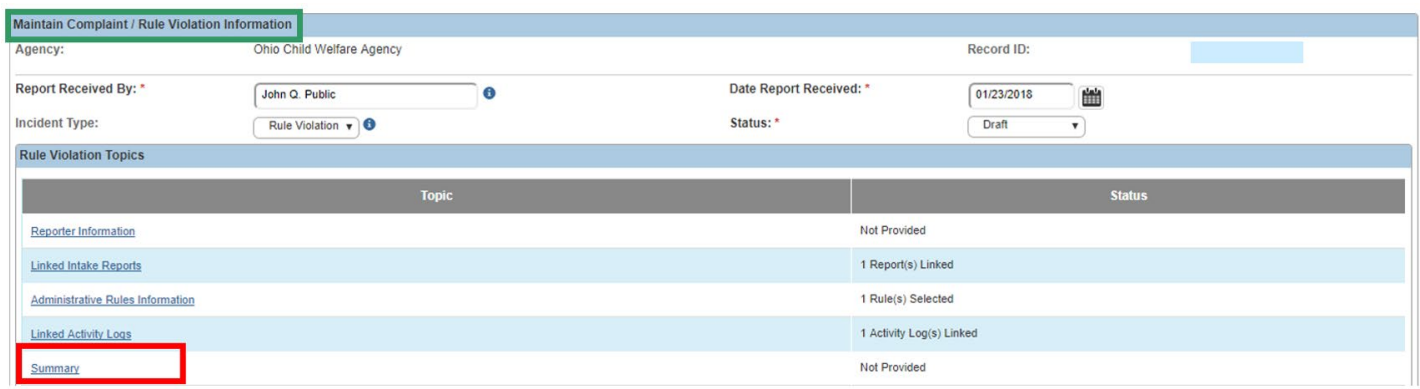

The **Summary Details** screen appears.

**Note**: This link/screen is required for Rule Violation records but is not a required entry for a Complaint record. The Summary Details screen for a Complaint record does not include a Selected Rule Violation Details text box.

- 2. Enter a date in the **Date Investigation Initiated** box.
- 3. The **Selected Rule Violation Details** text box will populate with all information entered in the Administrative Rules Information topic and is not user modifiable.
- 4. In the **Investigation Summary** grid, enter narrative text.
- 5. Click **Save**.

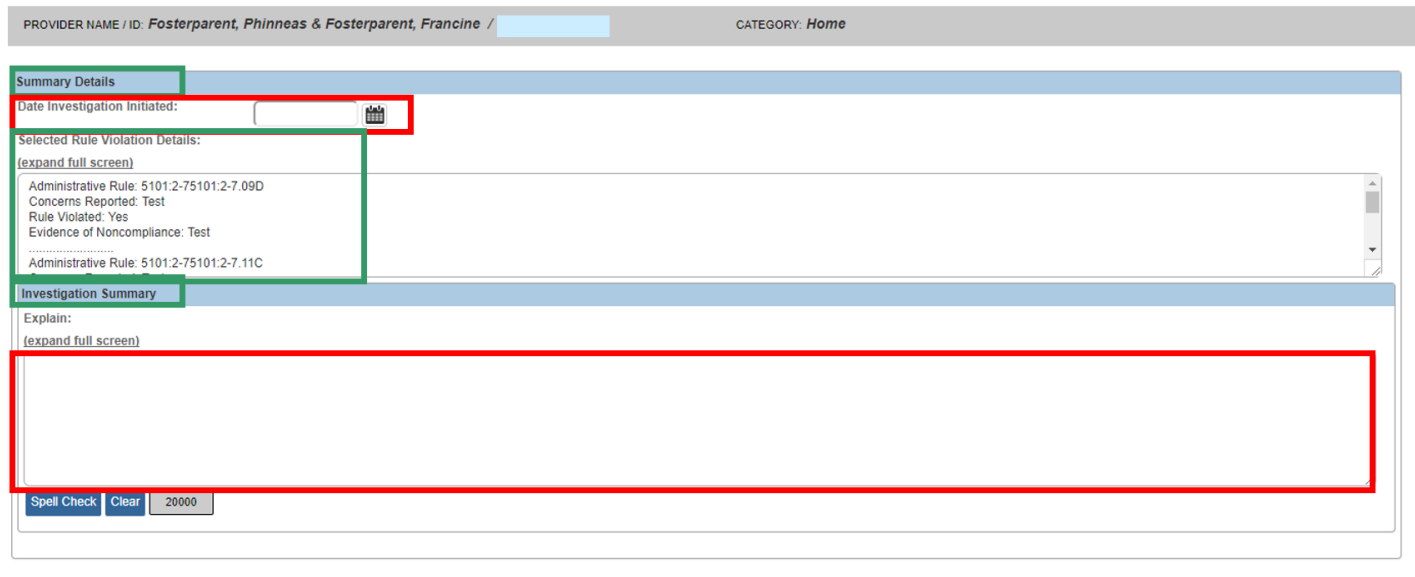

Apply Save Cancel

The **Maintain Complaint / Rule Violation Information** grid appears.

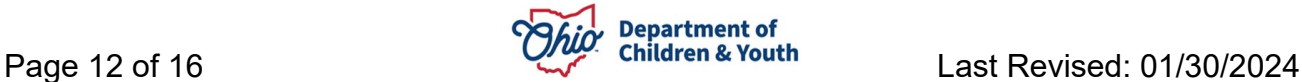

## <span id="page-12-0"></span>**Completing the Outcome Information**

1. Click **Outcome**.

**Note**: This link/screen is not available for a Complaint Record. Completion is required for a Rule Violation.

#### The **Outcome Details** screen appears.

- 2. Select one of the following from the Recommended Outcome Based on Rule Violation drop-down menu.
	- **Continue Certification**
	- **Pending** (default value)
	- **Recommend Denial**
	- **Recommend Revocation**
	- **Voluntarily Withdrawn**
- 3. Enter **Date Outcome Determined**.
- 4. Select **Yes** or **No** to the question: **Was the Rule Violation Investigation Delayed due to CAN/Law Enforcement Investigation?**
- 5. Select **Yes** or **No** to the question: **Is a Corrective Action Plan Required?**
	- a. If **Yes** is selected above, enter narrative text in the **If Yes, Explain** textbox.
	- b. Within this area, the user should enter information documenting the content of the Corrective Action Plan as mandated by their agency, including the following:
		- i. What actions are being taken to prevent the identified infraction in the future?
		- ii. When must the Corrective Action Plan be completed?
	- iii. Date the Corrective Action Plan was signed by the caregiver and the agency.
- 6. Enter a number in the box beside, **Number of Days the Provider Should Respond in Order to Begin the Agency Grievance Process**, if applicable.
- 7. Click **Save**.

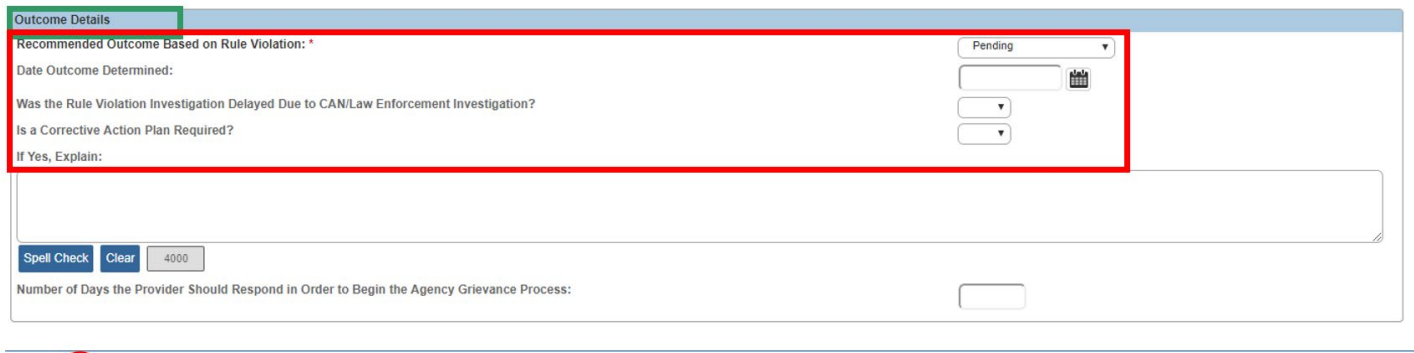

The **Maintain Complaint / Rule Violation Information** grid appears.

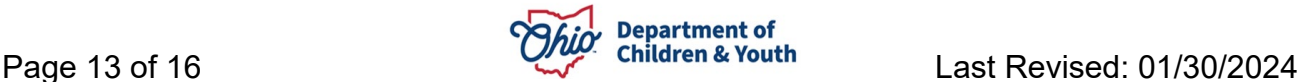

**Note**: If the **Recommended Outcome Based on Rule Violation** was **Recommend Denial** or **Recommend Revocation**, a new question appears on the **Maintain Complaint / Rule Violation Information** screen: **Was the Outcome of the Rule Violation Investigation Appealed?**

- 1. Select, **Yes** or **No** from the drop-down menu beside: **Was the Outcome of the Rule Violation Investigation Appealed?**
- 2. Click, **Apply**.

If the answer to this question is **No**, then the Rule Violation record can be placed in **Completed** Status. Please skip to the **Completion of a Rule Violation or Complaint Record** section below if the Rule Violation record is completed.

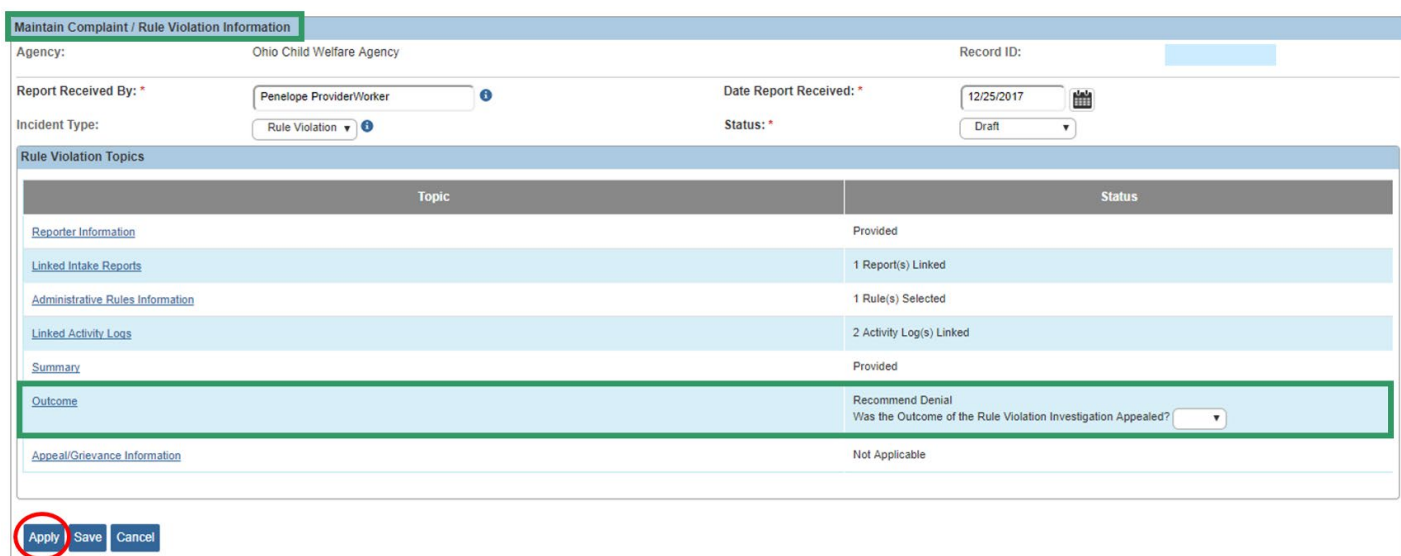

3. If the answer to this question is **Yes**, click **Appeal/Grievance Information**.

## <span id="page-13-0"></span>**Adding an Appeal/Grievance**

1. Click **Add Appeal/Grievance**.

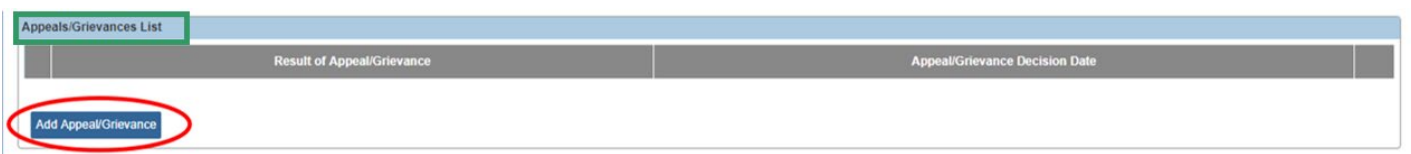

The **Appeal/Grievance Details** screen appears.

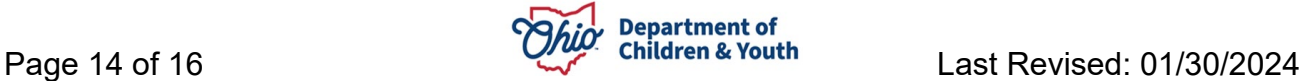

- 2. Select **Result of Appeal/Grievance** (Continue Certification, Upheld Recommendation for Denial, Upheld Recommendation for Revocation or Voluntarily Withdrawn).
- 3. Enter **Appeal/Grievance Decision Date.**
- 4. Enter narrative in the **Comments** text box in the **Appeal/Grievance Summary** grid.
- 5. Press **OK**.

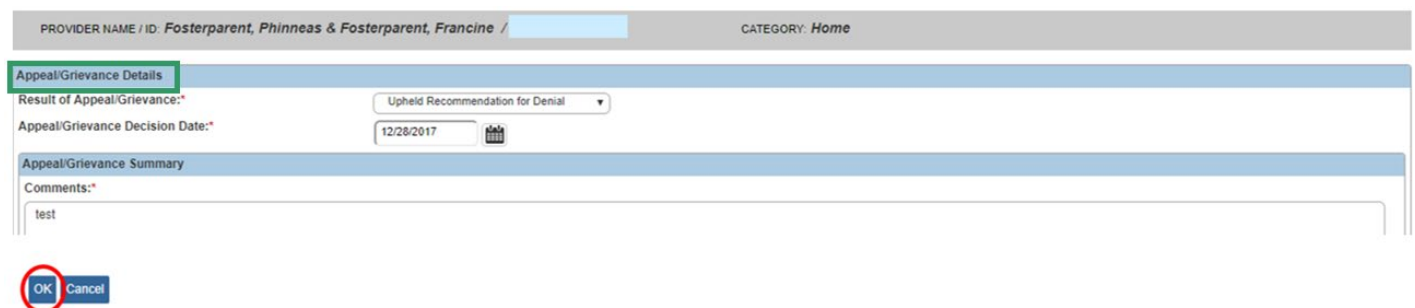

The **Appeals/Grievances List** grid appears.

- 6. Click **Add Appeal/Grievance** and complete Steps 1-4 above to document multiple Appeal/Grievances as needed.
- 7. Click **Save**.

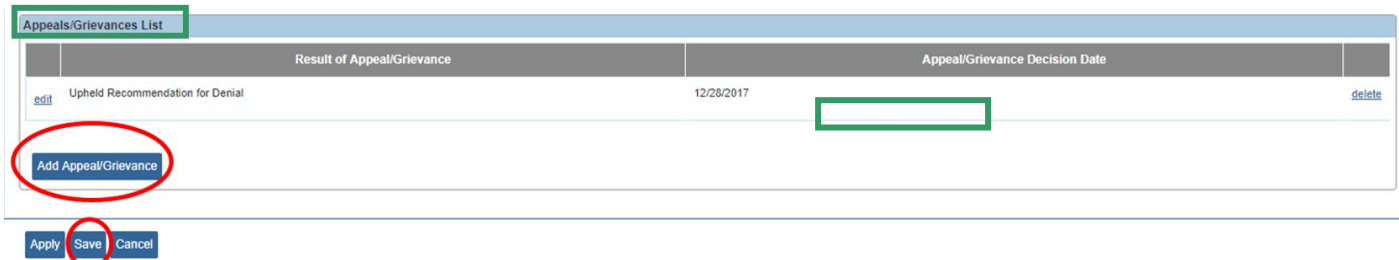

The **Maintain Complaint / Rule Violation Information** grid appears, displaying the Appeal/Grievance Information decision.

## <span id="page-14-0"></span>**Completing a Rule Violation or Complaint Record**

1. Once information has been entered in all topic areas and checked for accuracy, change the **Status** of the Rule Violation or Complaint to **Completed** in the **Maintain Complaint / Rule Violation Information** grid.

**Note**: In the case of a Rule Violation record where the **Recommended Outcome Based on Rule Violation** was **Recommend Denial** or **Recommend Revocation**, the Rule Violation record can only be placed in **Completed** status after the question **Was the Outcome of the Rule Violation Investigation Appealed?** has been

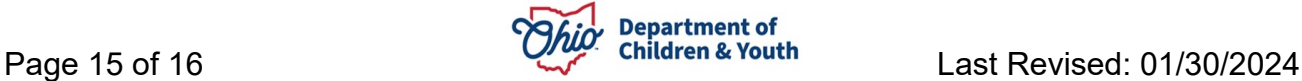

answered. The specified **Number of Days the Provider Should Respond in Order to Begin the Agency Grievance Process** will have needed to pass prior to answering this question.

2. Click **Save.** 

**Important:** Once the **Completed** status is saved, the record is no longer editable.

If you need additional information or assistance, please contact the Automated Systems Help Desk at **SACWIS\_HELP\_DESK@childrenandyouth.ohio.gov** .

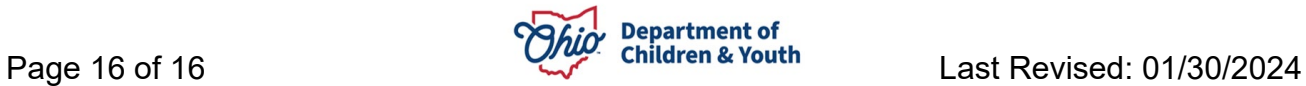